# NAVIGATING THE TASMANIAN CLASS 1 NETWORK MAP

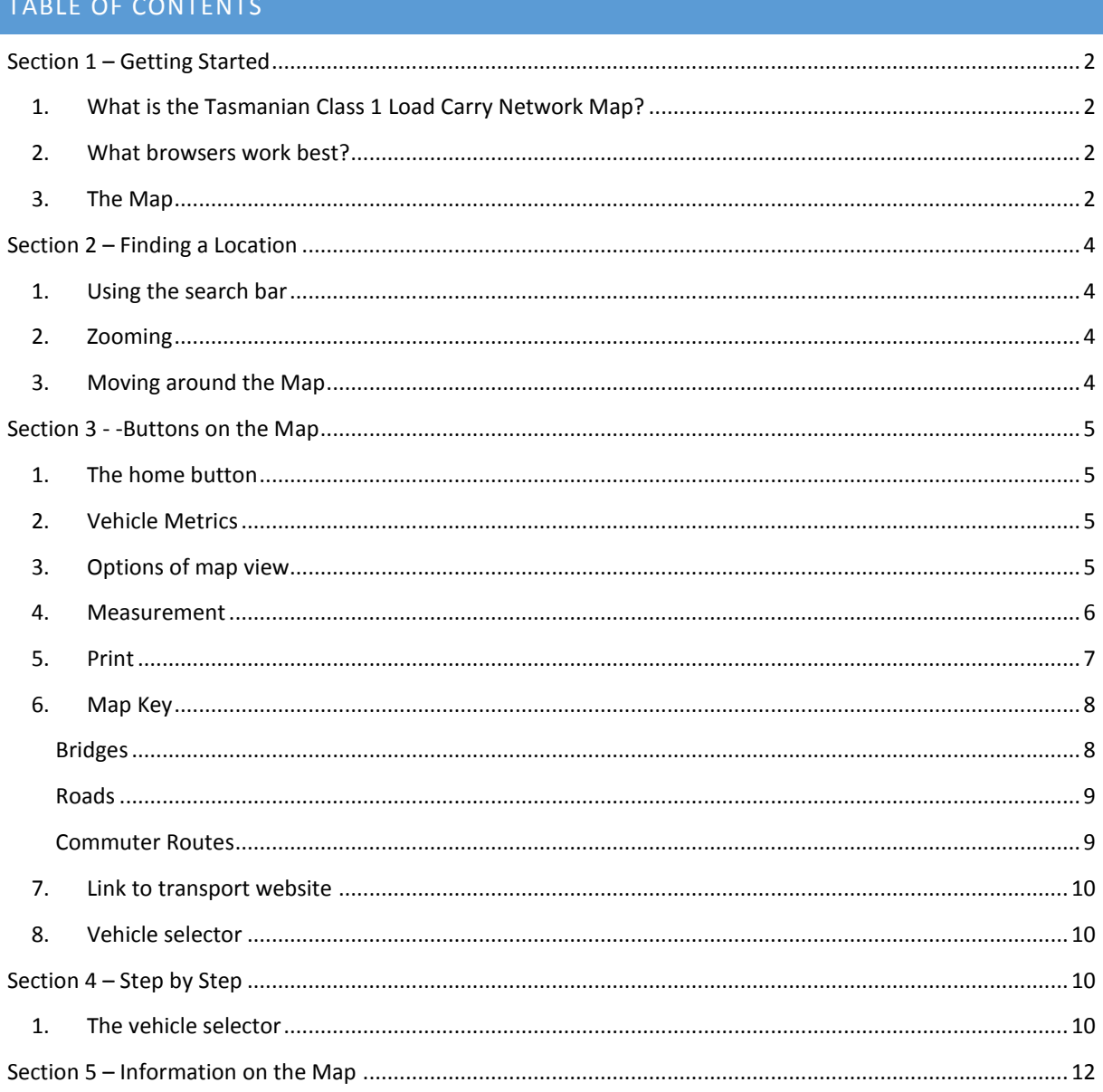

## <span id="page-1-0"></span>SECTION 1 – GETTING STARTED

#### <span id="page-1-1"></span>1. WHAT IS THE TASMANIAN CLASS 1 LOAD CARRY NETWORK MAP?

The Tasmanian Class 1 Load Carrying Network Map (the Map), is an online map which allows you to see the available network for an eligible vehicle from the Tasmania Class 1 Load Carrying Mass and Dimension Exemption Notice 2015 (the Notice).

## <span id="page-1-2"></span>2. WHAT BROWSERS WORK BEST?

The Map works best with the latest versions of modern web browsers such as *Firefox* and *Chrome*. Older browsers may be compatible, but it is strongly recommended that you upgrade you browser for the best performance.

Minimum requirements are:

- Firefox
- Chrome
- Internet Explorer 9 or higher
- <span id="page-1-3"></span>3. THE MAP

See the diagram on the next page for a description of the key features of the Network Map.

Tasmania Class 1 Load Carrying Network Map

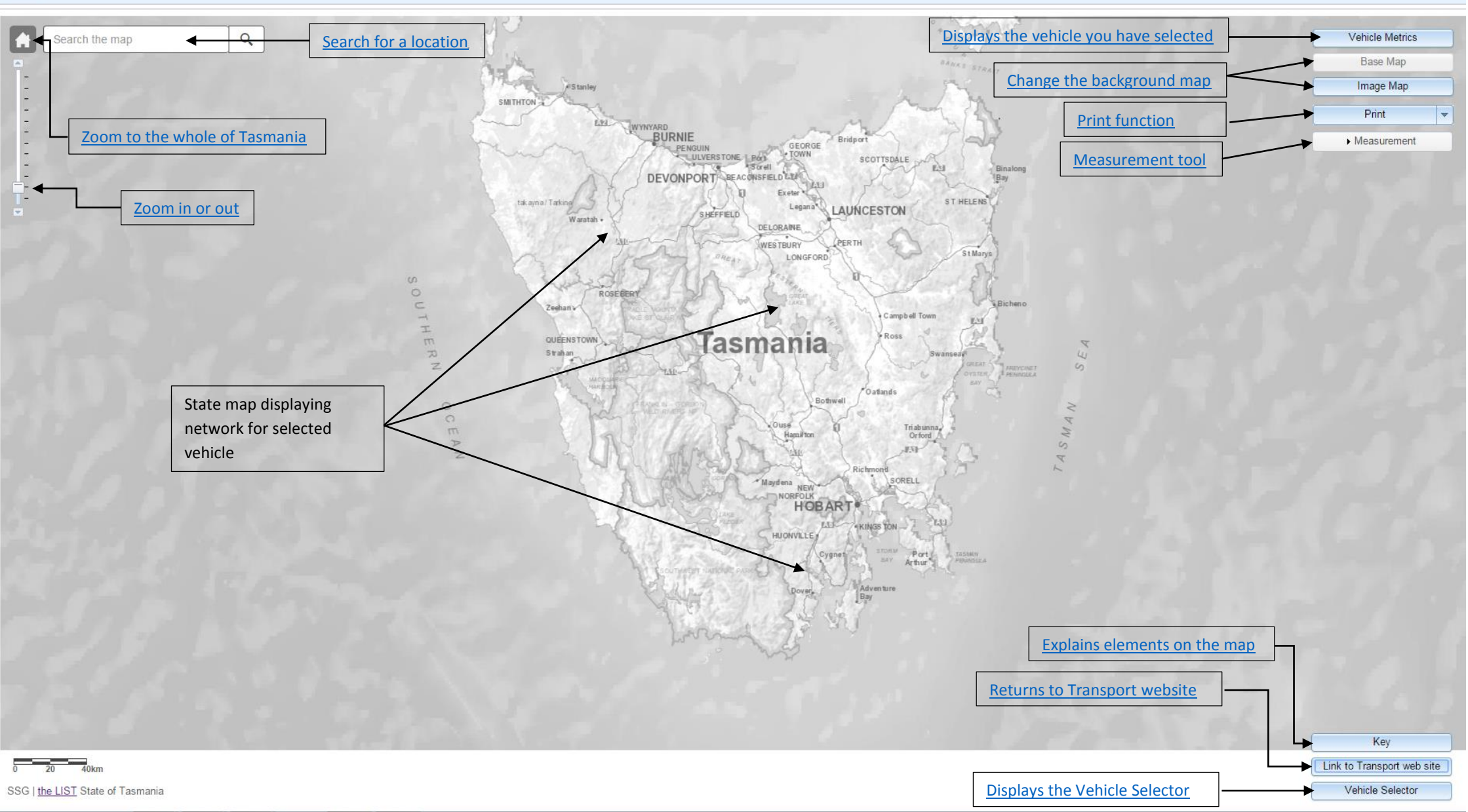

About

## <span id="page-3-5"></span><span id="page-3-0"></span>SECTION 2 – FINDING A LOCATION

#### <span id="page-3-1"></span>1. USING THE SEARCH BAR

Click on the Search Bar  $\sqrt{\frac{S_{\text{eacth then}}}{S_{\text{eac}}}}$  and enter any of the following:

- Name (or part of a name), of a locality, place or feature (e.g. Hobart, Mount Wellington, Tamar River)
- Address (or part of an address) (e.g. 134 Macquarie St)
- Route Codes (e.g. Route B32)

<span id="page-3-4"></span>Then press Enter or click on the magnifying glass to the right of the search box  $\boxed{Q}$ 

- If there is only one matching result, you will be zoomed into that feature
- If there are multiple results, these will be shown in a box under the Search Bar

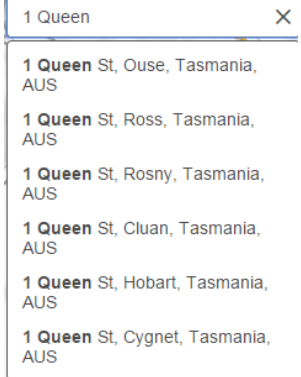

Click on the result you want, and the Map will zoom in and highlight that selection

#### <span id="page-3-2"></span>2. ZOOMING

The Slide Bar is in the top left corner of the map

There are a few ways to zoom in and out:

- Click and drag the square on the Slide Bar
- Click the up or down arrow located at the top and bottom of the Slide Bar; or
- Scroll using the wheel on your mouse

#### <span id="page-3-3"></span>3. MOVING AROUND THE MAP

You can move around the map at the same scale by holding the left mouse button down and dragging to anywhere on the map. The arrow keys will also navigate you around the map.

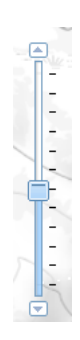

## <span id="page-4-5"></span><span id="page-4-4"></span><span id="page-4-2"></span><span id="page-4-0"></span>SECTION 3 - -BUTTONS ON THE MAP

### <span id="page-4-1"></span>1. THE HOME BUTTON

<span id="page-4-6"></span>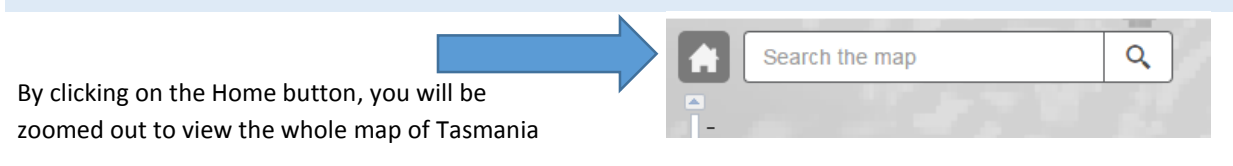

## 2. VEHICLE METRICS

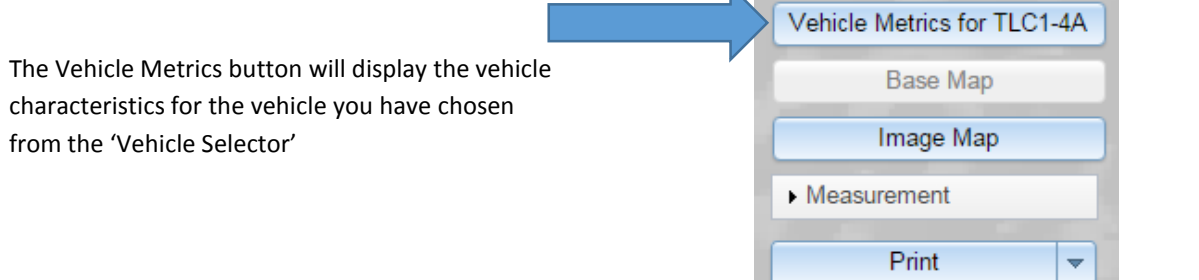

.

#### <span id="page-4-3"></span>3. OPTIONS OF MAP VIEW

There are two viewing options of the map:

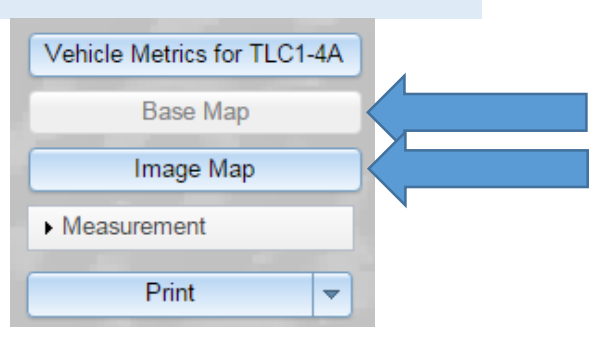

- 1. Base Map: This view is a grey-scale topographic base map generated from regularly updated, authoritative data.
- 2. Image Map: This map uses the latest available aerial imagery, sourced from a range of state and local government organisations and business enterprises.

#### <span id="page-5-1"></span><span id="page-5-0"></span>4. MEASUREMENT

The Measurement button allows you to measure the distance between two points, or a stretch of road. To use the measurement tool:

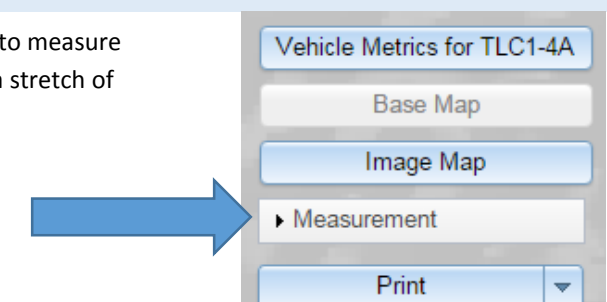

1. Click the Measurement button. A display box will appear.

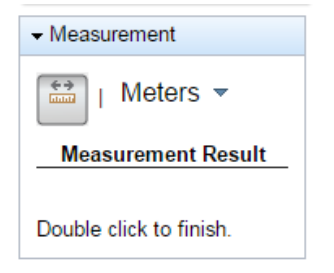

2. The default measurement is in metres, if you wish to change the unit of measurement click the down arrow beside the word metres and select a measurement from the list.

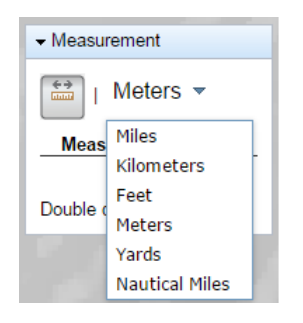

- 3. Click a starting point point on the map.
- 4. Click at any point to change direction. As you move around the map, the measurement will be displayed in the display box.
- 5. Double click to finish.

# <span id="page-6-1"></span><span id="page-6-0"></span>5. PRINT The Print button allows you to print the map Vehicle Metrics for TLC1-4A displayed on the screen. **Base Map** Image Map Measurement Print  $\overline{\mathbf{v}}$

1. Click the Print button. A display box will appear.

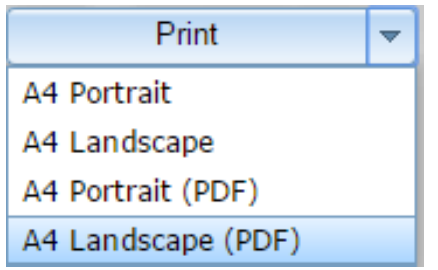

2. Select from one of the four print options. A new tab will open in your web browser with a preview of the print screen.

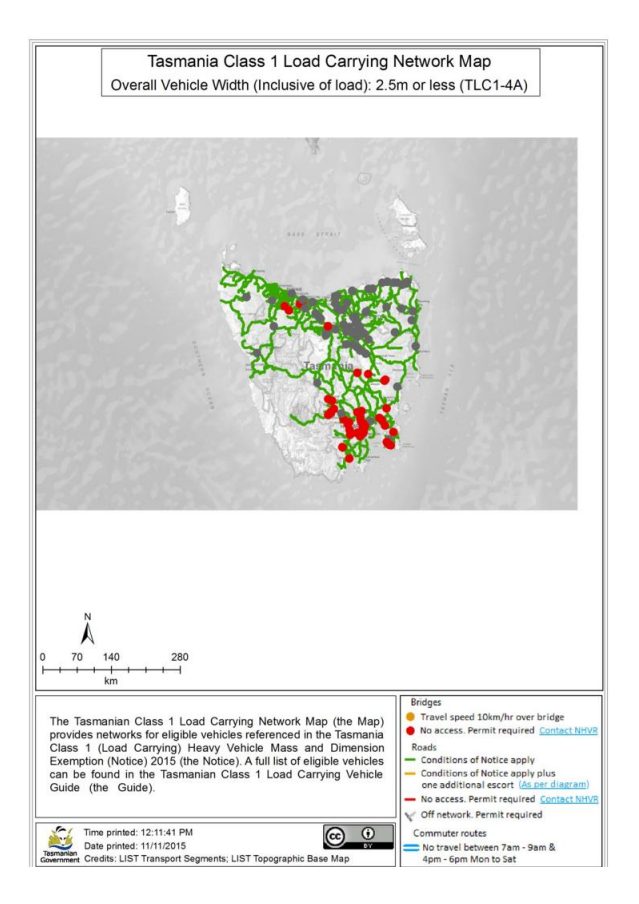

3. Right mouse click and select print.

#### <span id="page-7-2"></span><span id="page-7-0"></span>6. MAP KEY

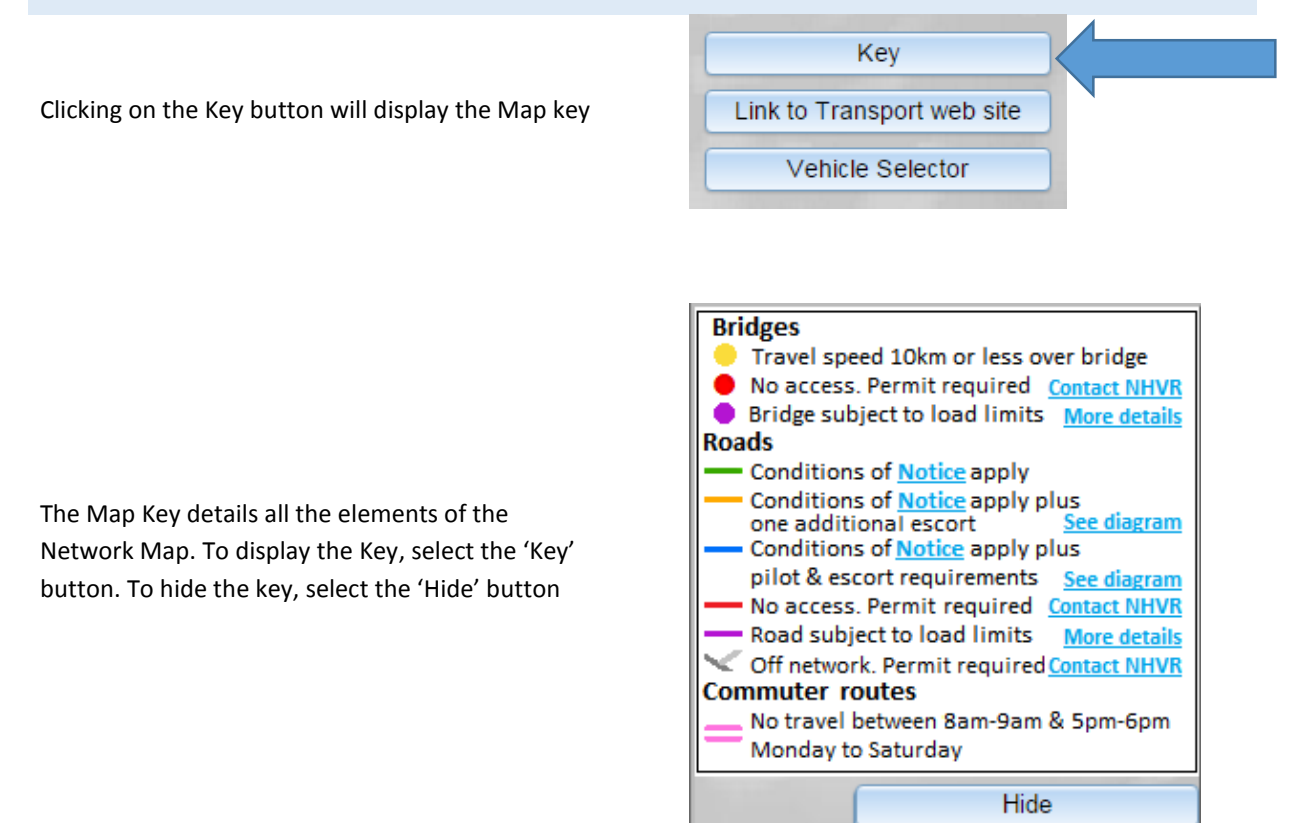

#### <span id="page-7-1"></span>BRIDGES

- 1. A yellow dot represents a bridge you must travel at 10km/h while crossing
- 2. A red dot represents a bridge which you may not cross under the Notice. You may apply to the NHVR (select the 'Contact NHVR link) for a permit or you may see if a different vehicle in the Guide is able to cross the bridge.
- 3. A purple dot represents a bridge which has a load limit applied to it. To see the load limit applied to the bridge, click the purple dot on the Map and the load limit will be displayed. If you wish to apply for a permit to exceed the load limit, contact the Road Manager. Click on the 'More details' link for further information.
- Travel speed 10km/hr over bridge No access. Permit required. Contact NHVR Bridge subject to load limits More details

*Note: When you zoom in on a dot representing a bridge, the dot will change to a line which covers the span of the bridge*

#### <span id="page-8-0"></span>ROADS

- 1. A green road means you may travel along that road, with the chosen vehicle, under the conditions of the [Notice](http://www.transport.tas.gov.au/vehicles/heavy_vehicle_resources)
- 2. An orange road means you may travel along that road, with the chosen vehicle, under the conditions of the [Notice,](http://www.transport.tas.gov.au/vehicles/heavy_vehicle_resources) but you will require one additional escort. To see the pilot and escort requirements for orange roads, click on the link in the Key
- 3. A blue road means you may travel along that road, with the chosen vehicle, under the conditions of the [Notice,](http://www.transport.tas.gov.au/vehicles/heavy_vehicle_resources) but you must abide by the pilot and escort matrix for blue roads. To see the pilot and escort requirements for blue roads, click on the link in the Key
- 4. A red road means you may not travel along that road under the Notice. You may apply to the NHVR (select the 'Contact NHVR' link) for a permit or you may see if a different vehicle in the Guide is able to travel along that road.
- 5. A purple road is a road which has a load limit applied to it. To see the load limit applied to the road, click on the road and the load limit will be displayed. If you wish to apply for a permit to exceed the load limit, contact the Road Manager. Click on the 'More details' link for further information.
- 6. A grey road is a road which is not part of the strategic network and has not been assessed. You may apply to the NHVR for a permit to travel on this road.

#### <span id="page-8-1"></span>COMMUTER ROUTES

Roads that have pink lines on either side have been identified as commuter routes. Under the Notice there is no travel alone these roads or bridges between 8:00am – 9:00am & 5:00pm – 6:00pm Monday to Saturday

- Conditions of Notice apply

Conditions of Notice apply plus ee diagram one additional escort

Conditions of Notice apply plus pilot & escort requirements See diagram

- No access. Permit required. Contact NHVR

- Road subject to load limits **More details** 

Off network. Permit required

#### **Commuter routes**

No travel between 8am-9am & 5pm-6pm Monday to Saturday

#### <span id="page-9-4"></span><span id="page-9-0"></span>7. LINK TO TRANSPORT WEBSITE

<span id="page-9-5"></span>Clicking on the 'Link to Transport website button will take you to the heavy vehicle landing page which has all the relevant information you may need.

## <span id="page-9-1"></span>8. VEHICLE SELECTOR

Clicking on the Vehicle Selector button will display the Vehicle Selector pop up box. Se[e Step by Step](#page-9-2) for further information on how to complete the Vehicle Selector.

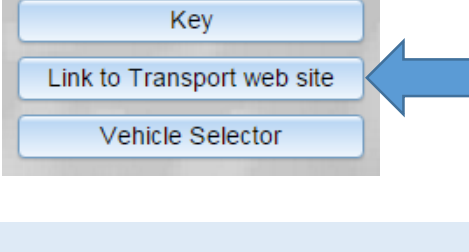

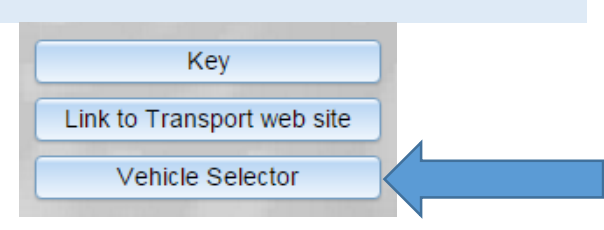

## <span id="page-9-2"></span>SECTION 4 – STEP BY STEP

## <span id="page-9-3"></span>1. THE VEHICLE SELECTOR

After opening the web page, you are presented with a 'pop-up' box requiring the vehicle width and which vehicle from the Tasmanian Class 1 Load Carry Vehicle Guide (the Guide) you intent to use for the journey.

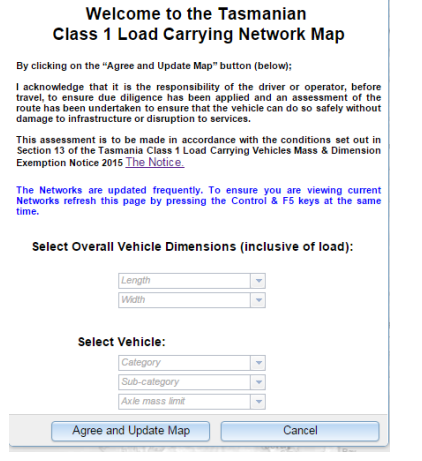

Vehicle Selector

Vehicle Selector  $\sim$ 

1. Select the overall length of the vehicle and load from the 'Select Overall Vehicle Dimensions (inclusive of load) drop down box.

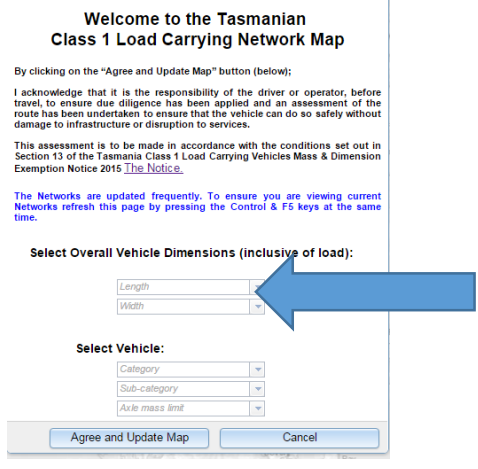

2. Select the overall width of the vehicle and load from the 'Select Overall Vehicle Dimensions (inclusive of load) drop down box.

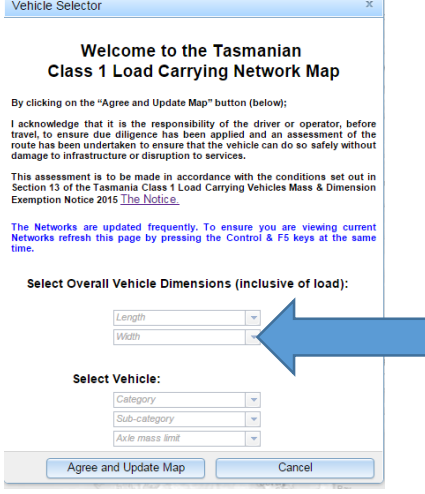

3. After you have selected the vehicle length and width, inclusive of load, select the vehicle category from the 'Category' drop down list.

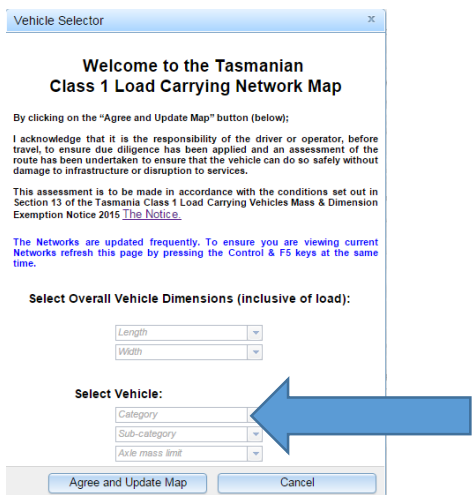

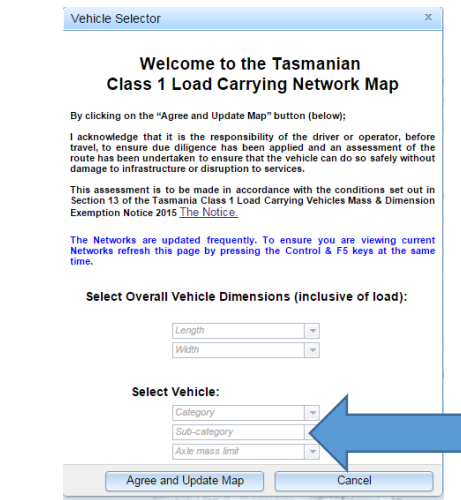

4. Next select the vehicle sub-category from the 'Sub-Category' drop down list.

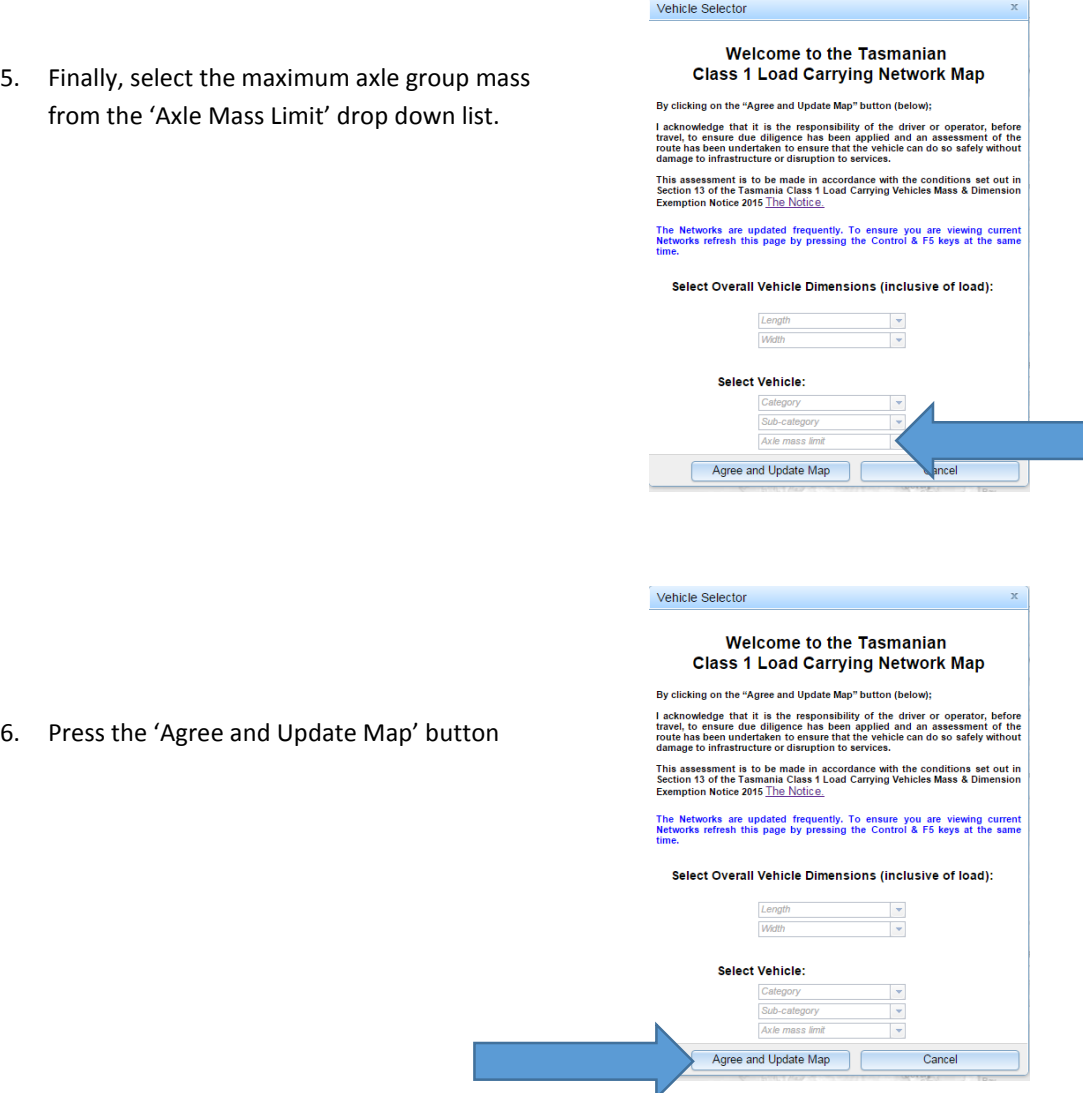

After you have selected the 'Agree and Update Map' button the network for your selected vehicle will be displayed on the map of Tasmania.

<span id="page-11-0"></span>SECTION 5 – INFORMATION ON THE MAP

1. If you click on a section of road, information about that road will display in a pop-up box as below:

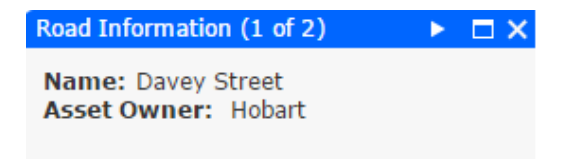

2. If you click on a bridge, information about that bridge will display in a pop-up box as below:

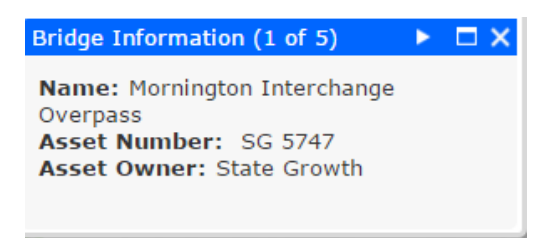

3. Selecting the arrow in the blue bar  $( \blacktriangleright \square \times \square)$  will provide information about the next road or bridge